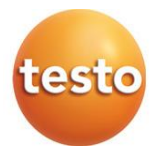

# **testo 416 - Digitales 16 mm Flügelrad-Anemometer 0560 0416**

Bedienungsanleitung

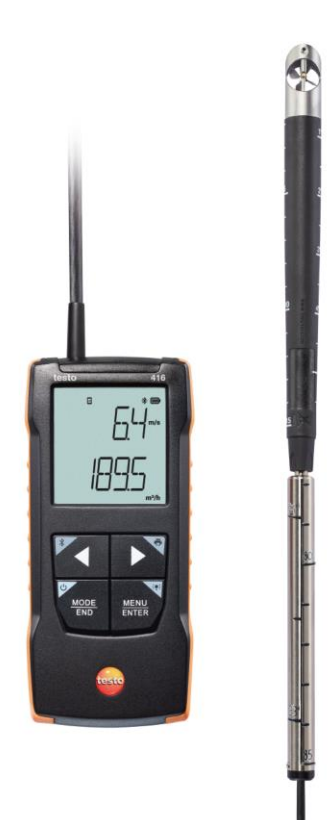

# **Inhaltsverzeichnis**

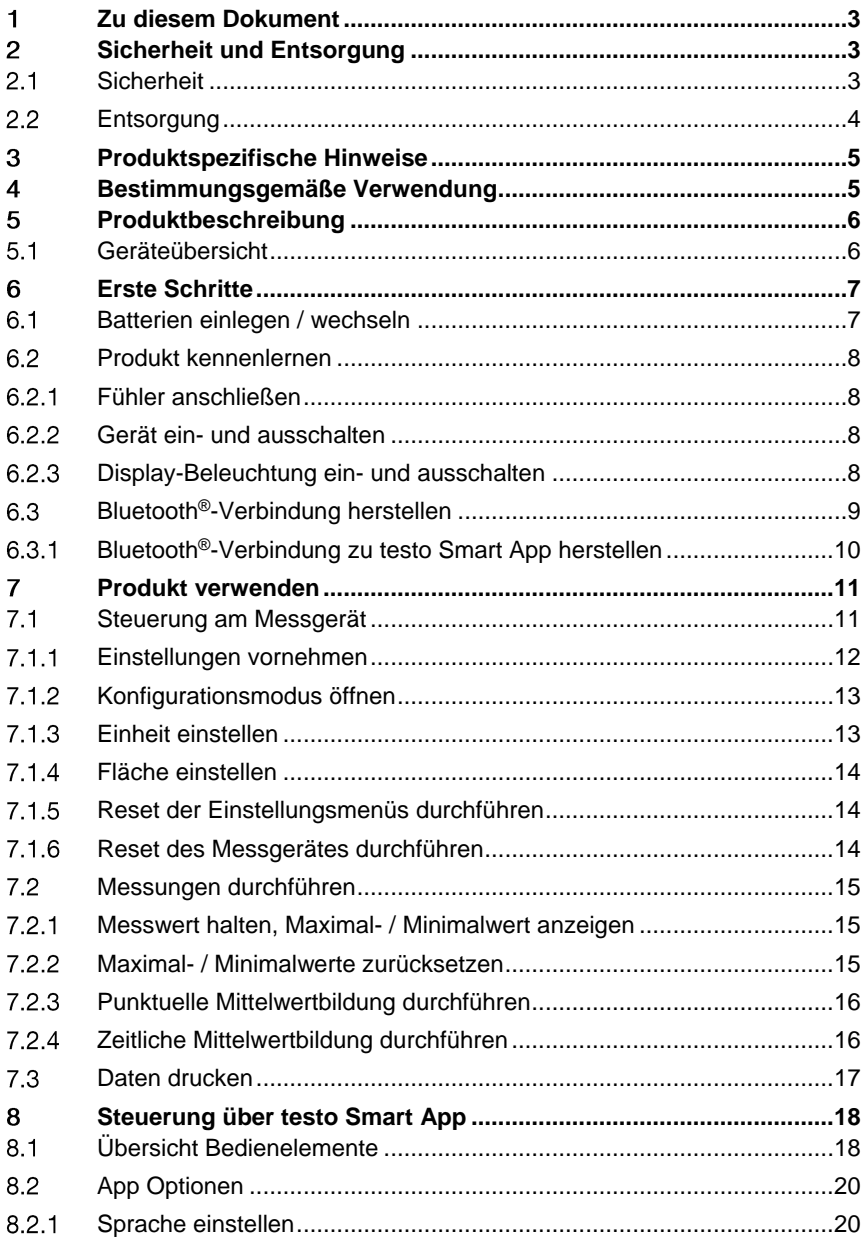

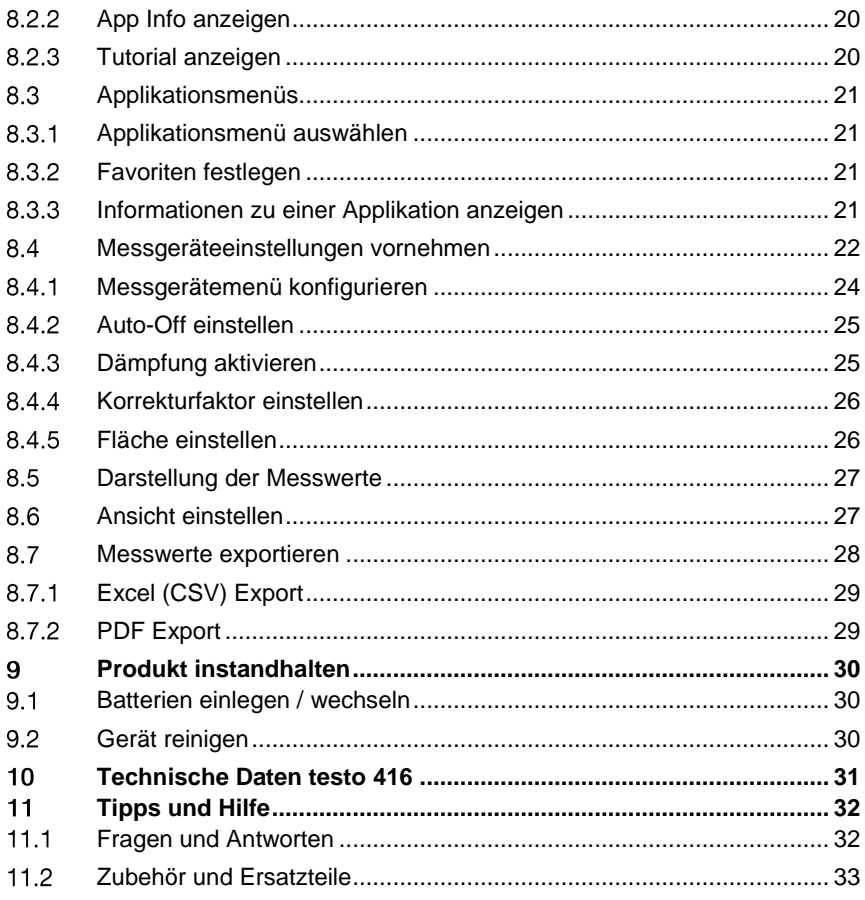

## **Zu diesem Dokument**  $\mathbf 1$

- Die Bedienungsanleitung ist Bestandteil des Gerätes.
- Bewahren Sie diese Dokumentation griffbereit auf, um bei Bedarf nachschlagen zu können.
- Verwenden Sie stets das vollständige Original dieser Bedienungsanleitung.
- Lesen Sie diese Bedienungsanleitung aufmerksam durch und machen Sie sich mit dem Produkt vertraut, bevor Sie es einsetzen.
- Geben Sie diese Bedienungsanleitung an spätere Nutzer des Produktes weiter.
- Beachten Sie besonders die Sicherheits- und Warnhinweise, um Verletzungen und Produktschäden zu vermeiden.

# **Sicherheit und Entsorgung**

## **Sicherheit**  $21$

# **Allgemeine Sicherheitshinweise**

- Verwenden Sie das Produkt nur sach- und bestimmungsgemäß und innerhalb der in den technischen Daten vorgegebenen Parameter.
- Wenden Sie keine Gewalt an.
- Nehmen Sie das Gerät nicht in Betrieb, wenn es Beschädigungen am Gehäuse oder an angeschlossenen Leitungen aufweist.
- Auch von den zu messenden Objekten bzw. dem Messumfeld können Gefahren ausgehen. Beachten Sie bei der Durchführung von Messungen die vor Ort gültigen Sicherheitsbestimmungen.
- Lagern Sie das Produkt nicht zusammen mit Lösungsmitteln.
- Verwenden Sie keine Trockenmittel.
- Führen Sie nur die Wartungs- und Instandhaltungsarbeiten an diesem Gerät durch, die in dieser Dokumentation beschrieben sind. Halten Sie sich dabei an die vorgegebenen Handlungsschritte.
- Verwenden Sie nur Original-Ersatzteile von Testo.

## **Batterien und Akkus**

- Die unsachgemäße Verwendung von Batterien und Akkus kann zu Zerstörung der Batterien und Akkus, Verletzungen durch Stromstöße, Feuer oder zum Auslaufen von chemischen Flüssigkeiten führen.
- Setzen Sie die mitgelieferten Batterien und Akkus nur entsprechend den Anweisungen in der Bedienungsanleitung ein.
- Schließen Sie die Batterien und Akkus nicht kurz.
- Nehmen Sie die Batterien und Akkus nicht auseinander und modifizieren Sie sie nicht.
- Setzen Sie die Batterien und Akkus nicht starken Stößen, Wasser, Feuer oder Temperaturen über 60 °C aus.
- Lagern Sie die Batterien und Akkus nicht in der Nähe von metallischen Gegenständen.
- Bei Kontakt mit Batterieflüssigkeit: Waschen Sie die betroffenen Regionen gründlich mit Wasser ab und konsultieren Sie gegebenenfalls einen Arzt.
- Verwenden Sie keine undichten oder beschädigten Batterien und Akkus.

## **Warnhinweise**

Beachten Sie stets Informationen, die durch folgende Warnhinweise gekennzeichnet sind. Treffen Sie die angegebenen Vorsichtsmaßnahmen!

**GEFAHR**

Lebensgefahr!

**WARNUNG**

Weist auf mögliche schwere Verletzungen hin.

# **A VORSICHT**

Weist auf mögliche leichte Verletzungen hin.

# **ACHTUNG**

Weist auf mögliche Sachschäden hin.

### $2.2$ **Entsorgung**

- Entsorgen Sie defekte Akkus und leere Batterien entsprechend den gültigen gesetzlichen Bestimmungen.
- Führen Sie das Produkt nach Ende der Nutzungszeit der getrennten Sammlung für Elektro- und Elektronikgeräte zu (lokale Vorschriften beachten) oder geben Sie das Produkt an Testo zur Entsorgung zurück.

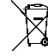

WEEE-Reg.-Nr. DE 75334352

# **Produktspezifische Hinweise**

- Nicht an spannungsführenden Teilen messen!
- Handgriffe und Zuleitungen nicht Temperaturen über 70°C aussetzen, wenn diese nicht ausdrücklich für höhere Temperaturen zugelassen sind. Temperaturangaben auf Sonden/ Fühlern beziehen sich nur auf den Messbereich der Sensorik.
- Messgerät nur öffnen, wenn dies zu Wartungs- oder Instandhaltungszwecken ausdrücklich in der Dokumentation beschrieben ist.

## **Bestimmungsgemäße Verwendung**  $\boldsymbol{\Lambda}$

Das testo 416 ist ein kompaktes Messgerät zur Messung von Strömungsgeschwindigkeiten über ein fest angeschlossenes Teleskop-Flügelrad.

Das Produkt wurde für folgende Aufgaben / Bereiche konzipiert:

Volumenstrommessung in Kanälen

In folgenden Bereichen darf das Produkt nicht eingesetzt werden:

- In explosionsgefährdeten Bereichen.
- Für diagnostische Messungen im medizinischen Bereich.

# **Produktbeschreibung**

### $5.1$ **Geräteübersicht**

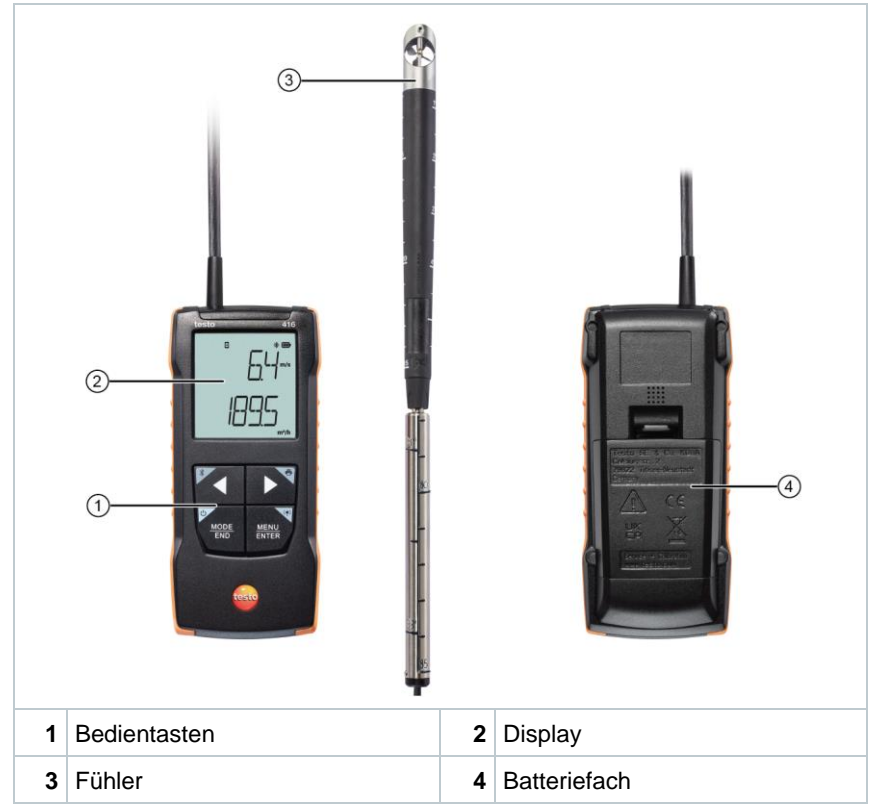

# **Symbolerklärung**

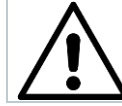

Bedienungsanleitung beachten

# **ACHTUNG**

**Beschädigung der Sensorik möglich!**

- **- Sensorik nicht berühren!**
- **- Nach dem Messen Schutzhülse aufsetzen.**

## **Erste Schritte** 6

### **Batterien einlegen / wechseln**  $6.1$

- Das Gerät ist ausgeschaltet.
- **1** Batteriefach (Geräterückseite) per Schnappverschluss öffnen.
- 2 Batterien / Akkus (3 x AA Batterie) einlegen bzw. tauschen.

Polung beachten!

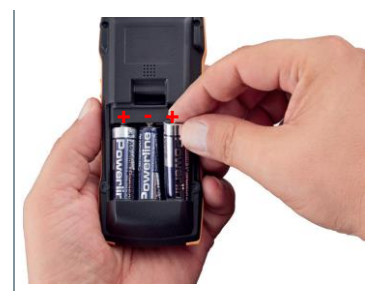

**3** Batteriefach schließen.

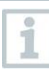

Bei längerem Nichtgebrauch: Batterien / Akkus entnehmen.

# **Symbolerklärung**

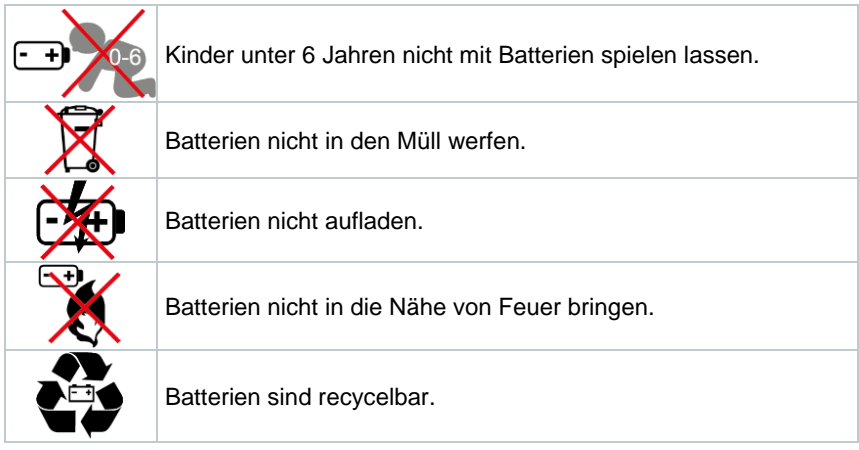

## **Produkt kennenlernen** 62

#### $6.2.1$ **Fühler anschließen**

Die benötigten Fühler sind fest angeschlossen bzw. integriert. Ein Anschluss von weiteren Fühlern ist nicht möglich.

#### 6.2.2 **Gerät ein- und ausschalten**

# **Einschalten**

- **1 Ein/Aus**-Taste lang drücken (2 sec).
- Die Messansicht wird geöffnet:

Der aktuelle Messwert wird angezeigt bzw. **-----** leuchtet, wenn kein Messwert verfügbar ist.

# **Ausschalten**

- **1 Ein/Aus**-Taste lange drücken (2 sec).
- Die Display-Anzeige erlischt.

#### 6.2.3 **Display-Beleuchtung ein- und ausschalten**

- Das Messgerät ist eingeschaltet.
- **1** Taste **MENU/ENTER** lange drücken (2 sec).
- Die Display-Beleuchtung wird ein- oder ausgeschaltet.

## $6.3$ **Bluetooth® -Verbindung herstellen**

Das Gerät lässt sich per Bluetooth®-Verbindung mit der **testo Smart App** verbinden

Das Messgerät ist eingeschaltet.

i

Zum erstmaligen Aktivieren der Bluetooth®-Verbindung lange (ca. 2 sec) die Taste **◄** drücken.

Während das Gerät versucht, eine Bluetooth®-Verbindung aufzubauen, blinkt das  $*$ -Icon im Display.

Bluetooth® bleibt so lange aktiviert, bis es manuell über langes Drücken (ca. 2 sec) der Taste **◄** deaktiviert wird.

Das Messgerät speichert die Bluetooth® Einstellung und startet je nach Konfiguration mit aktiviertem bzw. deaktiviertem Bluetooth®.

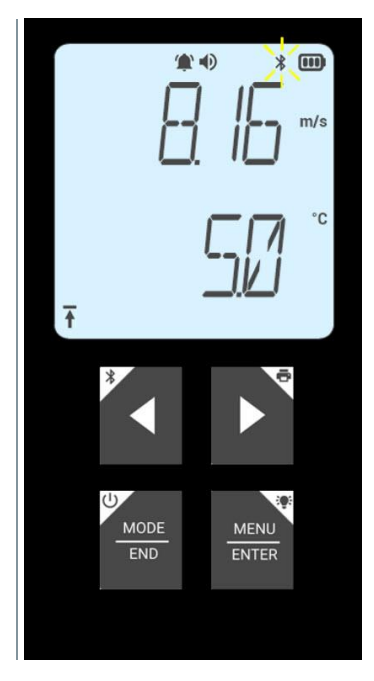

Ĭ

## **Bluetooth®-Verbindung zu testo Smart App**  6.3.1 **herstellen**

Um eine Verbindung via Bluetooth® herstellen zu können benötigen Sie ein Tablet oder Smartphone, auf dem Sie die testo Smart App bereits installiert haben.

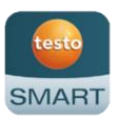

Die App erhalten Sie für iOS Geräte im AppStore oder für Android-Geräte im Play Store.

Kompatibilität:

Erfordert iOS 13.0 oder neuer / Android 8.0 oder neuer, erfordert Bluetooth® 4.2.

- $\mathcal{A}$  Bluetooth® ist im Messgerät aktiviert.
	- **1** testo Smart App öffnen.
- **Die App sucht automatisch nach Bluetooth<sup>®</sup>-Geräten in der** Umgebung.
- **2** Im Menü **Sensoren** prüfen, ob das gewünschte Gerät verbunden ist.
- Ggf. zu verbindendes Gerät nochmals aus- und wieder einschalten, um das Verbindungsmodul neu zu starten.
- Wenn die testo Smart App mit dem Messgerät verbunden ist, wird auf dem Messgerät im Display das Symbol  $\Box$  angezeigt.

Das Messgerät synchronisiert automatisch seine Datums- und Zeiteinstellungen mit der testo Smart App.

Im App-Screen erscheint nach erfolgreichem Verbinden der aktuell gemessene Wert vom Messgerät in der Live-Ansicht.

# **Produkt verwenden**

### $7.1$ **Steuerung am Messgerät**

Das Gerät ist eingeschaltet.

i

- Die **testo Smart App** ist auf dem Smartphone installiert und per Bluetooth® mit dem Gerät verbunden.
- Einstellungen und Steuerung erfolgt entweder am Gerät oder per App.

Wenn das Messgerät mit der **testo Smart App** verbunden ist, können Einstellungen nur über die App vorgenommen werden. Das Messgerät bleibt dann in der Messansicht und andere Menüs, z. B. Einstellungen, können nicht geöffnet werden.

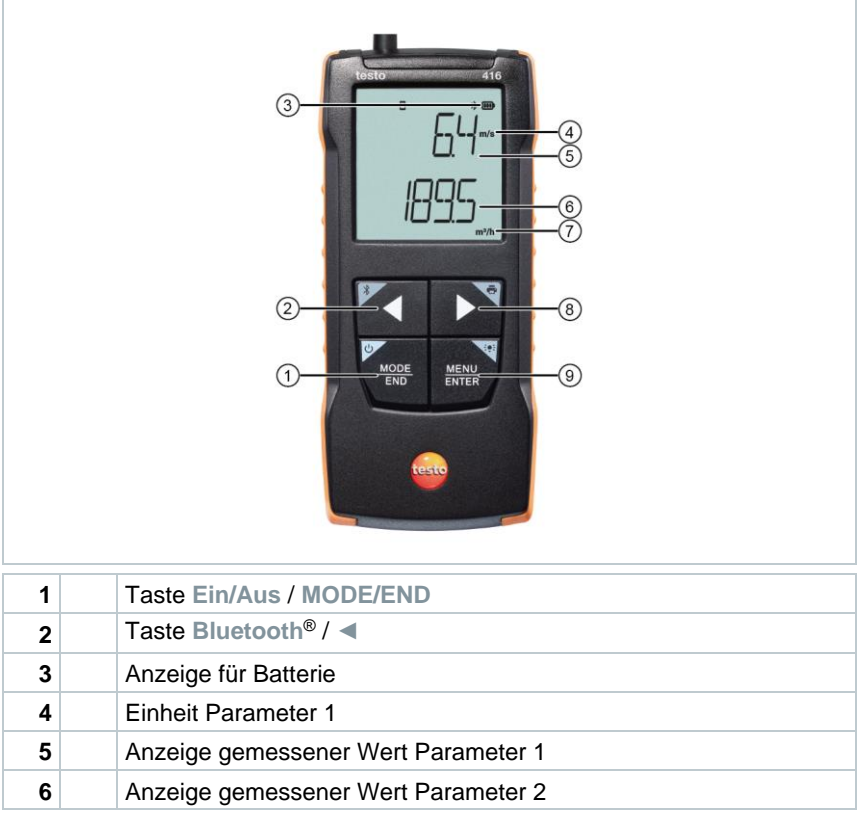

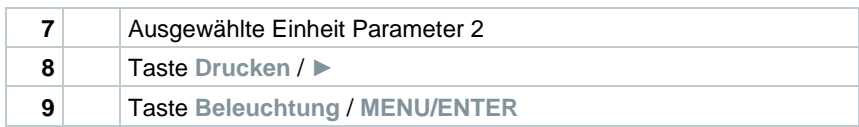

#### $7.1.1$ **Einstellungen vornehmen**

**Funktionen anwählen, öffnen und einstellen**

**1** Zum Anwählen der Funktionen die entsprechende Taste drücken

# **Zweitbelegung (Langdruck)**

Alle Tasten mit grauer Ecke haben eine Zweitbelegung, die durch längeren Tastendruck (2 sec) ausgewählt werden kann.

## **Einstellbare Funktionen**

1

Auf korrekte Einstellungen achten: Alle Einstellungen werden sofort übernommen, es gibt keine Abbrechen-Funktion.

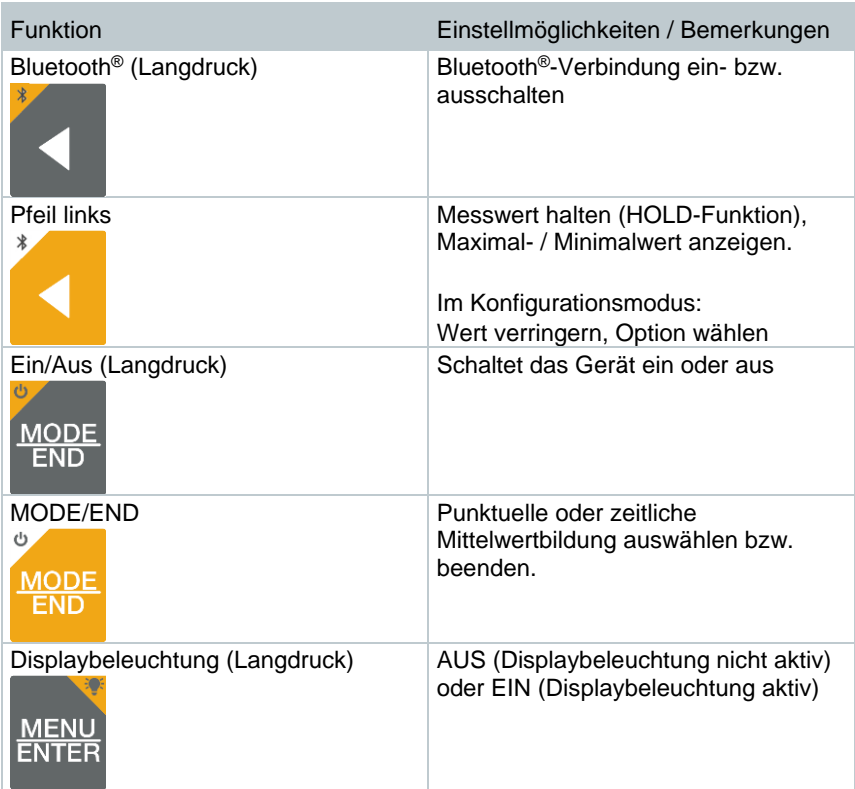

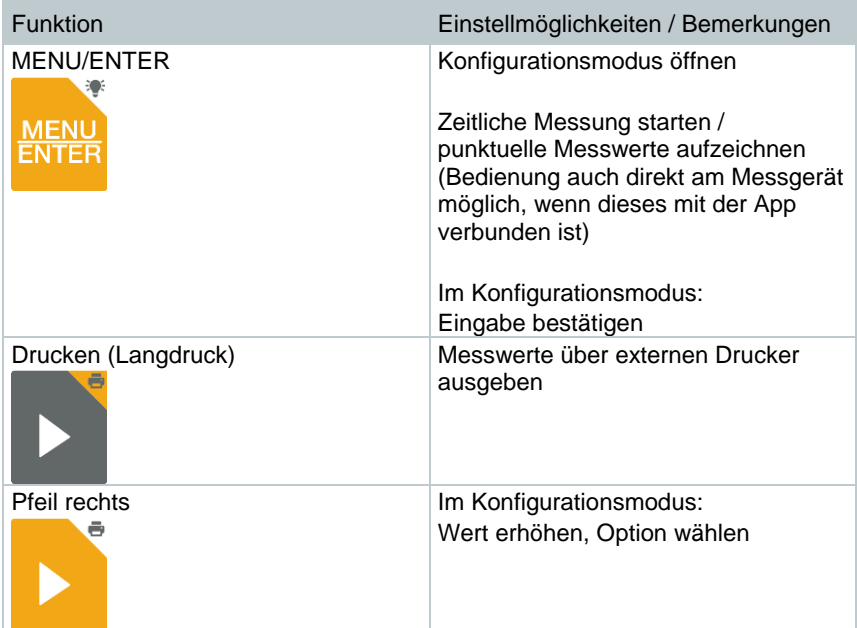

#### $7.1.2$ **Konfigurationsmodus öffnen**

- Das Gerät ist eingeschaltet und befindet sich in der Messansicht.
- **1 MENU/ENTER** drücken, bis die Anzeige im Display wechselt.
- Das Gerät befindet sich nun im Konfigurationsmodus.
- Mit **MENU/ENTER** kann zur nächsten Funktion gewechselt werden. Der Konfigurationsmodus kann jederzeit verlassen werden. Dazu **MODE/END** drücken, bis das Gerät zur Messansicht gewechselt hat. Bereits durchgeführte Änderungen im Konfigurationsmodus werden dabei gespeichert.

#### $7.1.3$ **Einheit einstellen**

- Der Konfigurationsmodus ist geöffnet, "UNITS" wird angezeigt.
- **1** Mit ◀ / ▶ zwischen metrischen ("METR") und imperialen ("IMPER") Maßeinheiten wählen und mit **MENU/ENTER** bestätigen.
- **2** Mit **◄** / **►** die gewünschte Einheit für obere Zeile (m/s, fpm) einstellen und mit **MENU/ENTER** bestätigen.
- **3** Mit **◄** / **►** die gewünschte Einheit für untere Zeile (m<sup>3</sup> /h, l/s, cfm) einstellen und mit **MENU/ENTER** bestätigen.

#### **Fläche einstellen**  $7.1.4$

- Der Konfigurationsmodus ist geöffnet, "AREA" wird angezeigt.
- **1** Mit **◄** / **►** auswählen, ob die Querschnittsfläche im m² oder in mm² eingegeben werden soll und mit **MENU/ENTER** bestätigen.
- **2** Mit **◄** / **►** die Querschnittsfläche einstellen und mit **MENU/ENTER** bestätigen.

#### $7.1.5$ **Reset der Einstellungsmenüs durchführen**

- Der Konfigurationsmodus ist geöffnet, "M. RES" (Menü-Reset) wird angezeigt.
- **1** Mit **◄** / **►** die gewünschte Option wählen und mit **MENU/ENTER** bestätigen:
	- o NO: Kein Reset durchführen.
	- o YES: Reset durchführen. Dabei werden alle verborgenen Menüs wieder angezeigt, die über die testo Smart App ausgeblendet wurden.
- Das Gerät wechselt zurück zur Messansicht.

#### $7.1.6$ **Reset des Messgerätes durchführen**

- Der Konfigurationsmodus ist geöffnet, "RESET" wird angezeigt.
- **1** Mit **◄** / **►** die gewünschte Option wählen und mit **MENU/ENTER** bestätigen:
	- o NO: Kein Reset durchführen.
	- o YES: Reset durchführen. Dabei wird das Gerät auf die Werkseinstellungen zurückgesetzt.
- Das Gerät wechselt zurück zur Messansicht.

## $72$ **Messungen durchführen**

Das Gerät ist eingeschaltet und befindet sich in der Messansicht.

**1** Fühler positionieren.

Sondenkopf so in der Strömung positionieren, dass die am Sondenkopf ersichtliche Punktmarkierung angeströmt wird.

Der richtige Messwert wird durch leichtes Hin- und Herdrehen, bis der Maximalwert angezeigt wird, ermittelt.

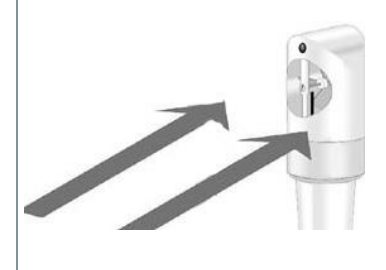

**2** Messwerte im Display ablesen.

## $7.2.1$ **Messwert halten, Maximal- / Minimalwert anzeigen**

Der aktuelle Messwert kann gehalten werden. Die Maximal- und Minimalwerte seit dem letzten Einschalten des Geräts in der Standardansicht oder während einer punktuellen oder zeitlichen Messung können angezeigt werden.

**1 ◄** mehrmals drücken, bis der gewünschte Wert angezeigt wird.

Es wird rollierend angezeigt:<br>Hold: gehaltener Mes

- Hold: gehaltener Messwert
- o Max: Maximalwert
- o Min: Minimalwert
- o Aktueller Messwert

#### 722 **Maximal- / Minimalwerte zurücksetzen**

Die Maximal- / Minimalwerte aller Kanäle können auf den aktuellen Messwert zurückgesetzt werden.

- **1 ◄** mehrmals drücken, bis Max oder Min leuchtet.
- **2 ◄** gedrückt halten (ca. 2 s).
- Alle Maximal- bzw. Minimalwerte werden auf den aktuellen Messwert zurückgesetzt.

#### 723 **Punktuelle Mittelwertbildung durchführen**

- **1 MODE/END** drücken.
- $\mathbb{E}$   $\odot$  blinkt.
- Die Anzahl der aufgenommenen Messwerte wird in der oberen Zeile angezeigt, der aktuelle Messwert wird in der unteren Zeile angezeigt.
- **2** Messwerte (in gewünschter Anzahl) aufnehmen:

**MENU/ENTER** (mehrmals) drücken.

**3** Messung beenden und Mittelwert berechnen:

**MODE/END** drücken.

 $\mathbb{E}$   $\Box$  and  $\mathbb{E}$  blinken.

Die Anzahl gemessener Werte und der berechnete Punktuelle Mittelwert werden angezeigt.

**4** Zurück zur Messansicht wechseln:

**MODE/END** drücken.

#### 724 **Zeitliche Mittelwertbildung durchführen**

- **1** Zweimal **MODE/END** drücken.
- $\mathbb{E}$   $\heartsuit$  blinkt.
- Die verstrichene Messzeit (mm:ss) wird in der oberen Zeile angezeigt, der aktuelle Messwert wird in der unteren Zeile angezeigt.
- **2** Messung starten:

**MENU/ENTER** drücken.

**3** Messung unterbrechen / weiterführen:

Jeweils **MENU/ENTER** drücken.

**4** Messung beenden und Mittelwert berechnen:

**MODE/END** drücken.

 $\mathbb{E} \left[ \mathbb{Q}_{\text{und}} \mathbb{H}_{\text{b}} \right]$  blinken.

Die Messdauer und der berechnete Zeitliche Mittelwert werden angezeigt.

**5** Zurück zur Messansicht wechseln:

**MODE/END** drücken.

#### $7.3$ **Daten drucken**

Ein testo Bluetooth®/IRDA-Drucker (Art.-Nr. 0554 0621) ist über Bluetooth verbunden und eingeschaltet.

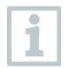

Die Intialisierungsphase kann beim erstmaligen Verbindungsaufbau zwischen dem testo Messgerät und dem testo Bluetooth®/IRDA-Drucker bis zu 30 Sekunden dauern.

**1 ►** lang drücken, um die Daten an den Drucker zu übertragen.

Daten werden ausgedruckt (LED am Drucker blinkt grün).

## 8 **Steuerung über testo Smart App**

Wenn das Messgerät mit der testo Smart App verbunden ist, erfolgt die Bedienung primär über die App. Das Messgerät bleibt in der Messansicht und Einstellungsmenüs können am Messgerät nicht geöffnet werden.

## **Übersicht Bedienelemente**  $8.1$

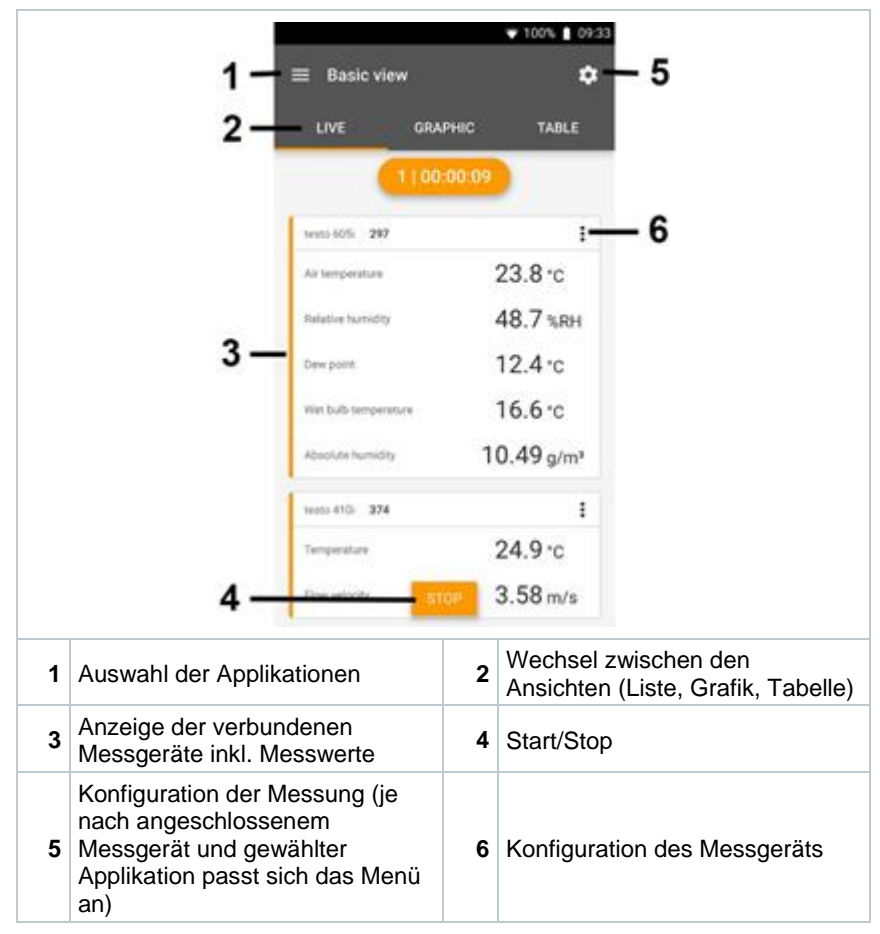

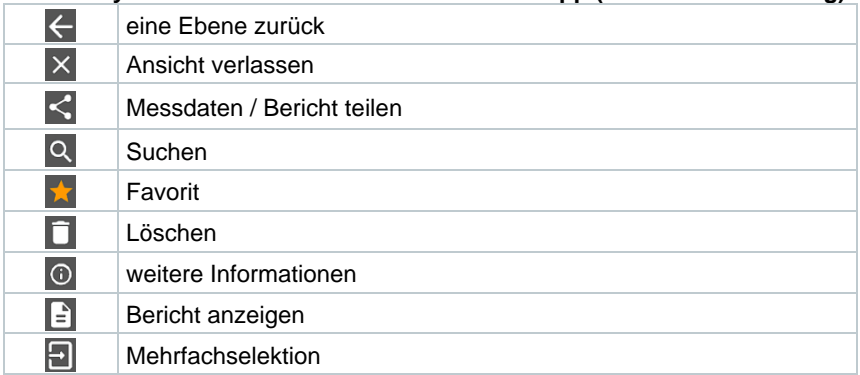

## **Weitere Symbole auf der Bedienoberfläche der App (ohne Nummerierung)**

Das Hauptmenü erreicht man über das Symbol **bylden links.** Um das Hauptmenü zu verlassen, ein Menü wählen oder rechtsklicken auf die geführten Menüs. Der zuletzt angezeigte Bildschirm wird angezeigt.

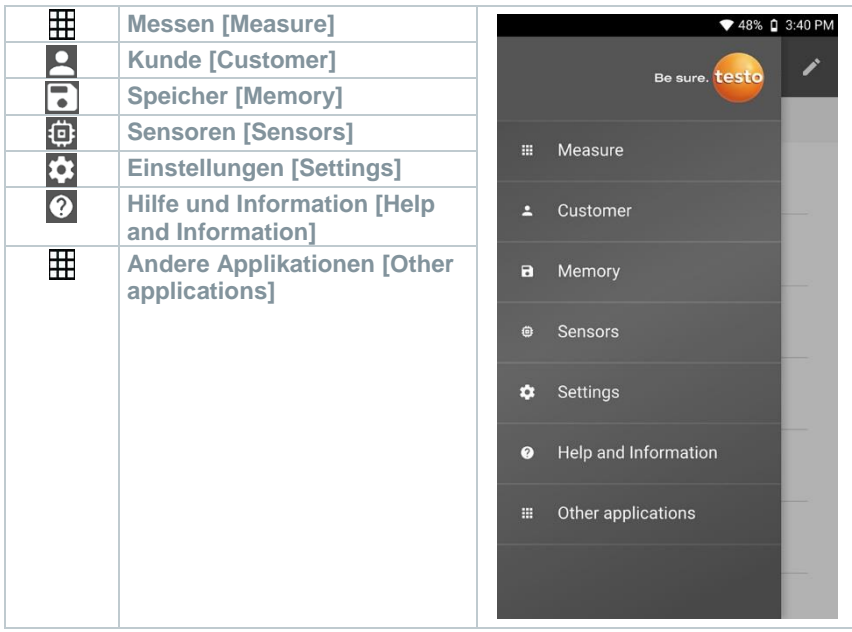

## 8.2 **App Optionen**

#### **Sprache einstellen**  $8.2.1$

- $1 \n\equiv$  anklicken.
- **2 Einstellungen** wählen.
- **3 Sprache** wählen.
- $\blacktriangleright$  Eine Auswahlliste wird angezeigt.
- **4** Gewünschte Sprache auswählen.
- Die Sprache ist geändert.

#### 8.2.2 **App Info anzeigen**

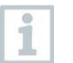

In der App Info wird Ihnen die Versions-Nummer der installierten App angezeigt.

# 1  $\blacksquare$  anklicken.

- **2 Hilfe & Information** wählen.
- **3 Geräteinformation** wählen.

Die Versionsnummer der App und die ID werden angezeigt.

#### 8.2.3 **Tutorial anzeigen**

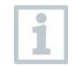

Das Tutorial zeigt Ihnen erste Schritte in der Bedienung der testo Smart App.

1  $\blacksquare$  anklicken.

- **2 Hilfe & Informationen** wählen.
- Das Tutorial wird angezeigt. Durch wischen können Sie im Tutorial die jeweils nächste Seite anzeigen lassen.
- **3 X** klicken, um das Tutorial zu beenden.

## $8.3$ **Applikationsmenüs**

#### **Applikationsmenü auswählen** 8.3.1

- $1 \mid \blacksquare$  anklicken.
- Eine Auswahl an Menüs für verschiedene Applikationen wird angezeigt.
- **2** Gewünschte Applikation auswählen.
- $\|\cdot\|$  Ihre gewählte Applikation wird angezeigt.

#### 8.3.2 **Favoriten festlegen**

- **1**  $\equiv$  anklicken.
- Eine Auswahl an Menüs für verschiedene Applikationen wird angezeigt.
- **2** Applikation auswählen, die Sie als Favorit festlegen möchten.

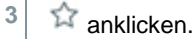

 $\Box$  Der Stern wird orange dargestellt:

## 8.3.3 **Informationen zu einer Applikation anzeigen**

- $1 \n\equiv$  anklicken.
- Eine Auswahl der Applikationen wird angezeigt.
- **2** anklicken.
- Die Informationen zu einer Applikation werden angezeigt.

#### 8.4 **Messgeräteeinstellungen vornehmen**

Das Messgerät ist mit der testo Smart App verbunden.

- $1 \equiv$  anklicken.
- Das Hauptmenü wird geöffnet.
- **2 B** Sensoren anklicken.
- Das Menü **Sensoren** wird geöffnet.
- **3** Gewünschtes Messgerät anklicken.
- Informationen zu Model, Artikelnummer, Seriennummer und Firmware-Version werden angezeigt.
- **4** Reiter **Einstellungen** anklicken.
- Fin Fenster mit Einstellungen des jeweiligen Messgeräts wird geöffnet.

Es können neben den, im Messgerät vornehmbaren Einstellungen, zusätzliche Einstellungen vorgenommen werden.

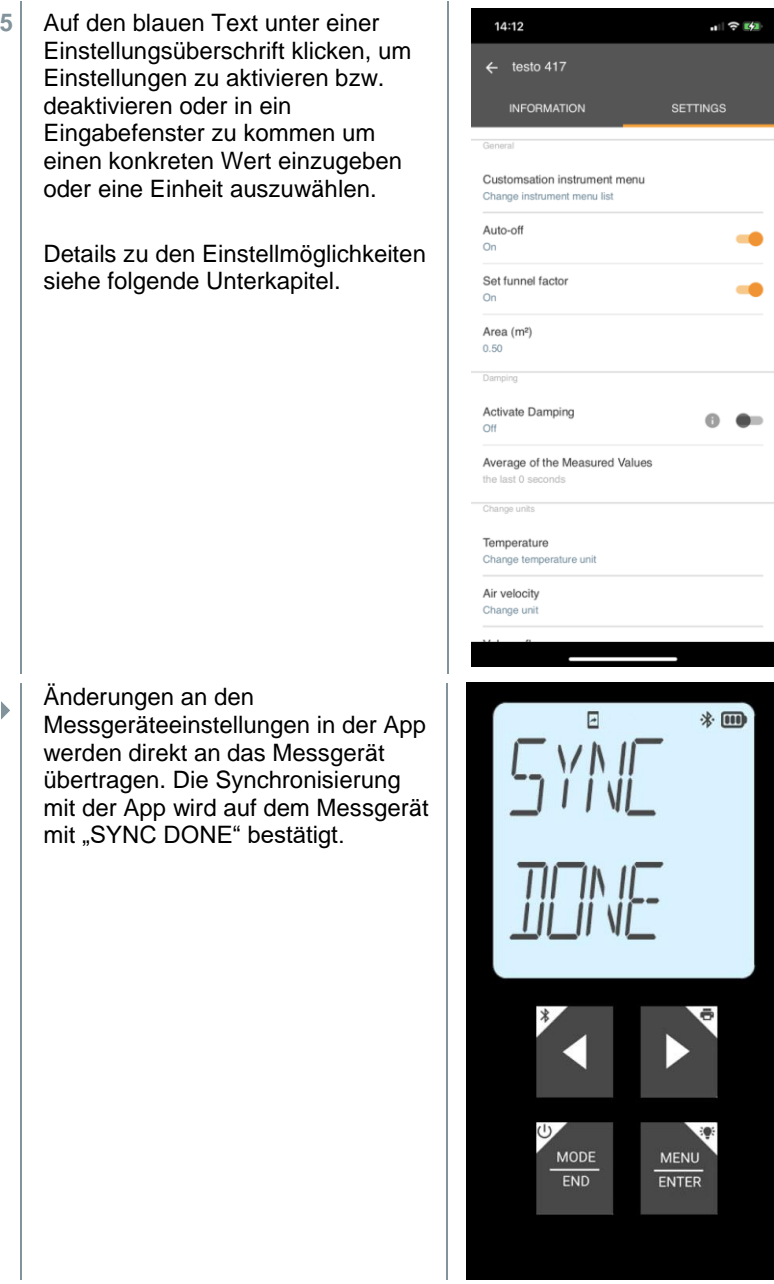

#### $8.4.1$ **Messgerätemenü konfigurieren**

Über die testo Smart App kann eingestellt werden, welche Einstellungsmenüs direkt auf dem Messgerät verfügbar bzw. ausgeblendet sein sollen.

- Reiter **Einstellungen** im Menü **Sensoren** ist geöffnet.
- **1 Customization instrument menu** aktivieren und auf den blauen Text **Change instrument menu list** unter der Einstellungsüberschrift klicken.
- Der Dialog **Customization instrument menu** wird geöffnet.

Im Messgerät kann die Anzeige folgender Menüs ein- und ausgeblendet werden:

- o Einheit einstellen
- o Fläche
- o Trichter-Faktor (nur testo 417)

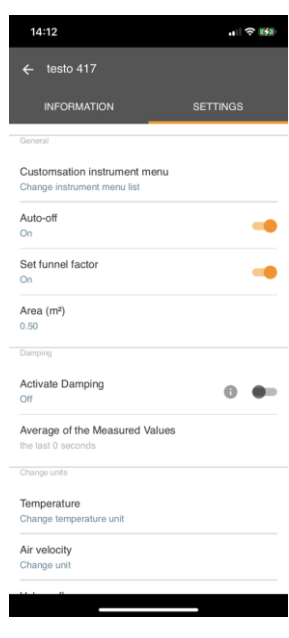

- **2** niessgeräternenus deaktivieren, die<br>
nicht mehr direkt auf dem Messgerät angezeigt werden sollen. Kontrollkästchen für die Messgerätemenüs deaktivieren, die
- Die zu den deaktivierten Einträgen gehörenden Menüs werden nach der nächsten Synchronisierung nicht mehr im Messgerätemenü angezeigt.

 $\mathbb{R}^n$ 

Über den Menü-Reset "M.RES" können diese Einstellungen zurückgesetzt werden und es werden dann wieder alle Einstellungsmenüs auf dem Messgerät angezeigt.

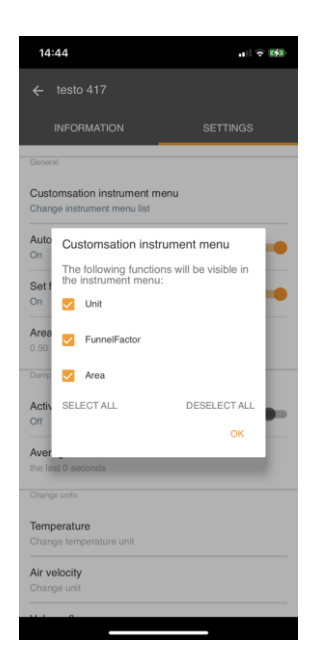

### 842 **Auto-Off einstellen**

- Reiter **Einstellungen** ist geöffnet.
- **1 Auto-off aktivieren** mit dem Schieber aktivieren.
- Das Messgerät schaltet sich nach 10 min ohne Tastenbetätigung automatisch aus.

Ausnahme: im Display wird ein gehaltener Messwert angezeigt ("Hold" wird angezeigt).

#### 8.4.3 **Dämpfung aktivieren**

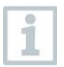

Bei stark schwankenden Messwerten empfiehlt sich eine Dämpfung der Messwerte.

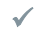

Reiter **Einstellungen** ist geöffnet.

**1 Dämpfung aktivieren** mit dem Schieber aktivieren.

**2 Durchschnitt der gemessenen Werte** anklicken.

- Fenster für Durchschnitt der gemessenen Werte wird geöffnet.
- **3** Wert zwischen 2 bis 20 Messwerten eingeben.

Änderungen an den Messgeräteeinstellungen in der App werden direkt an das Messgerät übertragen. Die Synchronisierung mit der App wird auf dem Messgerät mit "SYNC DONE" bestätigt.

#### **Korrekturfaktor einstellen** 8.4.4

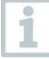

i

Sind Teile der Querschnittsfläche verdeckt (z. B. durch Gitterstäbe), so kann dies mit Hilfe des Korrekturfaktors korrigiert werden.

Der Korrekturfaktor gibt den Anteil der freien Fläche an der Querschnittsfläche an.

Beispiel: Sind 20% der Fläche verdeckt muss der Korrekturfaktor 0.8 eingestellt werden (80% freie Fläche).

Der Korrekturfaktor kann nur über die testo Smart App eingestellt werden und nicht direkt am Messgerät.

- Reiter **Einstellungen** ist geöffnet.
- **1 Correction factor** mit dem Schieber aktivieren.
- **2** Wert für den Korrekturfaktor eingeben und mit **OK** bestätigen.
- Die Änderungen an das Messgerät übertragen und die Synchronisierung mit der App auf dem Messgerät mit "SYNC DONE" bestätigt.

#### **Fläche einstellen** 845

Die Querschnittsfläche der Messstelle kann sowohl über die testo Smart App als auch direkt am Messgerät eingestellt werden.

Die Anzeige dieser Einstellung auf dem Messgerät kann nicht ausgeblendet werden.

Reiter **Einstellungen** ist geöffnet.

- **1 Fläche** mit dem Schieber aktivieren.
- **2** Wert für die Querschnittsfläche eingeben und mit **OK** bestätigen.

Die Änderungen an das Messgerät übertragen und die Synchronisierung mit der App auf dem Messgerät mit "SYNC DONE" bestätigt.

### 8.5 **Darstellung der Messwerte**

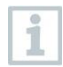

Die vorhandenen Messwerte können in verschiedenen Ansichten dargestellt werden.

Live-Ansicht:

Die von den Messsonden übertragenen Messwerte können in einer Live-Ansicht angezeigt werden. Es werden Messwerte aller verbundenen Messsonden angezeigt.

Grafikansicht:

Es können bis zu vier verschiedene Messwerte grafisch dargestellt werden. Durch Tippen auf einen Messwert oberhalb des Diagramms können die anzuzeigenden Messwerte ausgewählt werden.

Tabellenansicht:

**1**

In der Tabellenansicht werden alle Messwerte nach Datum und Uhrzeit fortlaufend angezeigt. Durch Drücken auf ◄ ► können verschiedene Messwerte der einzelnen Messsonden angezeigt werden.

## $86$ **Ansicht einstellen**

- ÷ anklicken.
- **2 Anzeige bearbeiten** auswählen.
- Eine Übersicht aller Messkanäle und deren Messparameter wird angezeigt.
- **3** Deaktivieren Sie den "Haken", um einen Messkanal eines Messgeräts auszublenden.
- **4** ▼ anklicken, um die Einheit eines Messkanals auszuwählen.
- **5 OK** anklicken, um die Einstellungen zu bestätigen.

**Messwerte exportieren** 8.7

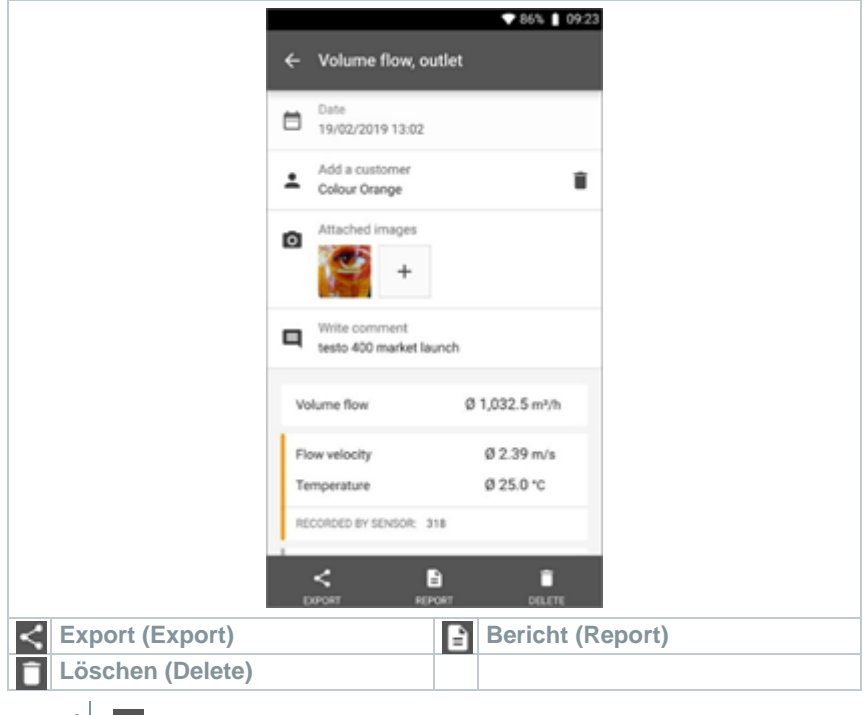

- $1 \mid \blacksquare$  anklicken.
- **2 Speicher** auswählen.
- **3 Messung auswählen** anklicken.

#### 8.7.1 **Excel (CSV) Export**

- $1 \leq$  anklicken.
- Eine Auswahl der Export-Möglichkeiten wird angezeigt.
- **2 Export starten** anklicken.
- Eine Auswahl über die Versand-/Export-Möglichkeiten wird angezeigt.
- **3** Gewünschte Versand-/Export-Möglichkeiten auswählen.

#### 8.7.2 **PDF Export**

- **1 Bericht** anklicken.
- Auswahlfenster erscheint.
- **2** Falls benötigt, **Erstelle PDF mit allen Messwerten (Create PDF with all readings)** Schaltfläche aktivieren.
- **3 Erstellen (Create)** anklicken.
- Achten Sie darauf, dass bei Messungen die Option **Erstelle PDF mit allen Messwerten (Create PDF with all readings)** aufgrund der sich ergebenden Dateigröße und Seitenanzahl nur bis 30 Seiten möglich ist. In der Software testo DataControl können die PDF Berichte hingegen für alle Messungen ohne Einschränkungen erstellt werden.
- Bericht mit allen Informationen wird erstellt.
- $\blacktriangleright$  Auswahlfenster erscheint. Der Bericht kann per E-Mail oder Bluetooth® versendet werden.
- **4 E-Mail** oder **Bluetooth®** anklicken.
- $\blacktriangleright$  Bericht wird versendet.

## **Produkt instandhalten**  $\mathbf{Q}$

### $9.1$ **Batterien einlegen / wechseln**

Das Gerät ist ausgeschaltet.

- **1** Batteriefach (Geräterückseite) per Schnappverschluss öffnen.
- **2** Batterien / Akkus (3 x AA Batterie) einlegen bzw. tauschen.

Polung beachten!

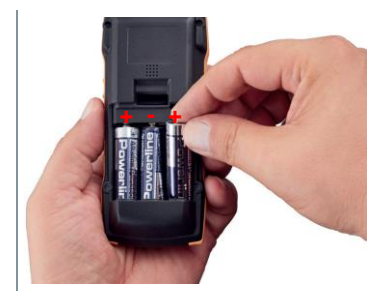

**3** Batteriefach schließen.

Bei längerem Nichtgebrauch: Batterien / Akkus entnehmen.

## $9.2$ **Gerät reinigen**

**1** Reinigen Sie das Gehäuse des Geräts bei Verschmutzung mit einem feuchten Tuch.

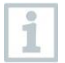

i

Verwenden Sie keine scharfen Reinigungs- oder Lösungsmittel! Schwache Haushaltsreiniger oder Seifenlaugen können verwendet werden.

# **Technische Daten testo 416**

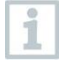

- Abgleichbedingungen für Strömungssonden: Abgeglichen im Freistrahl Ø 350 mm, Bezugsdruck 1013 hPa, bezogen auf testo Referenz Laser Doppler Anemometer (LDA).
- Bei kleinen Strömungsgeschwindigkeiten können bei Feuchte- und Temperaturmessung höhere Messunsicherheiten auftreten. Das Einschalten der Sonde sollte außerhalb eines Kanals unter folgenden Bedingungen durchgeführt werden: Umgebungstemperatur: 20 °C Strömung: ca. 0 m/s.

Das Teleskop nach Nutzung zusammenschieben und nicht am Kabel zusammenziehen. Beginnen Sie dabei mit den Teleskopgliedern, die dem Griff am nächsten sind.

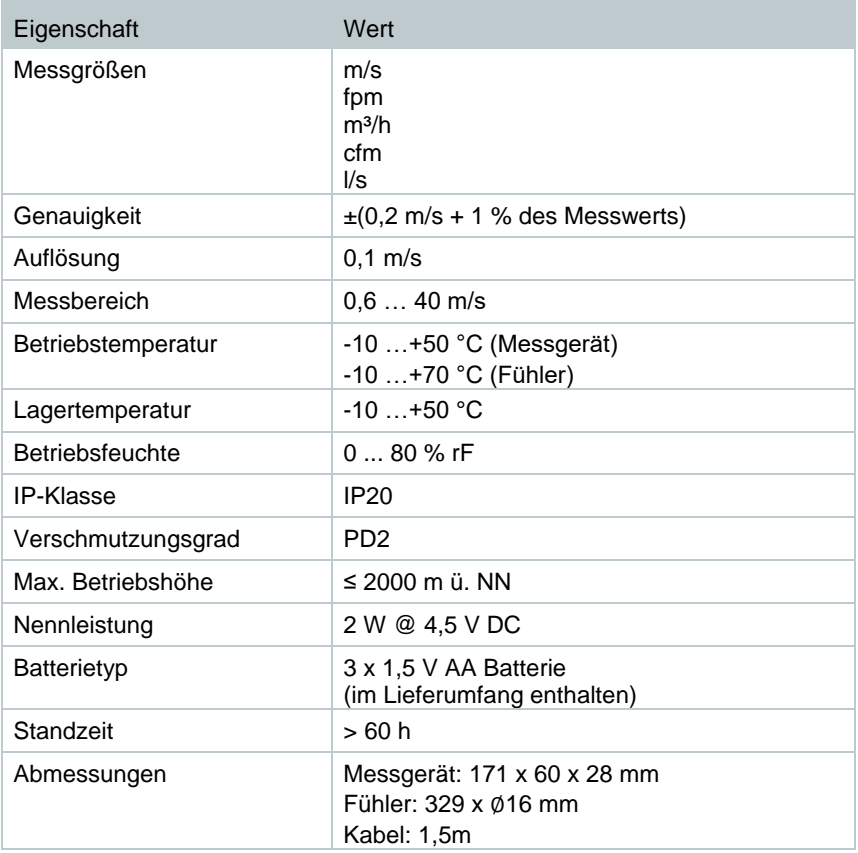

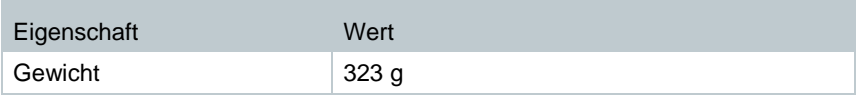

# **11 Tipps und Hilfe**

# **Fragen und Antworten**

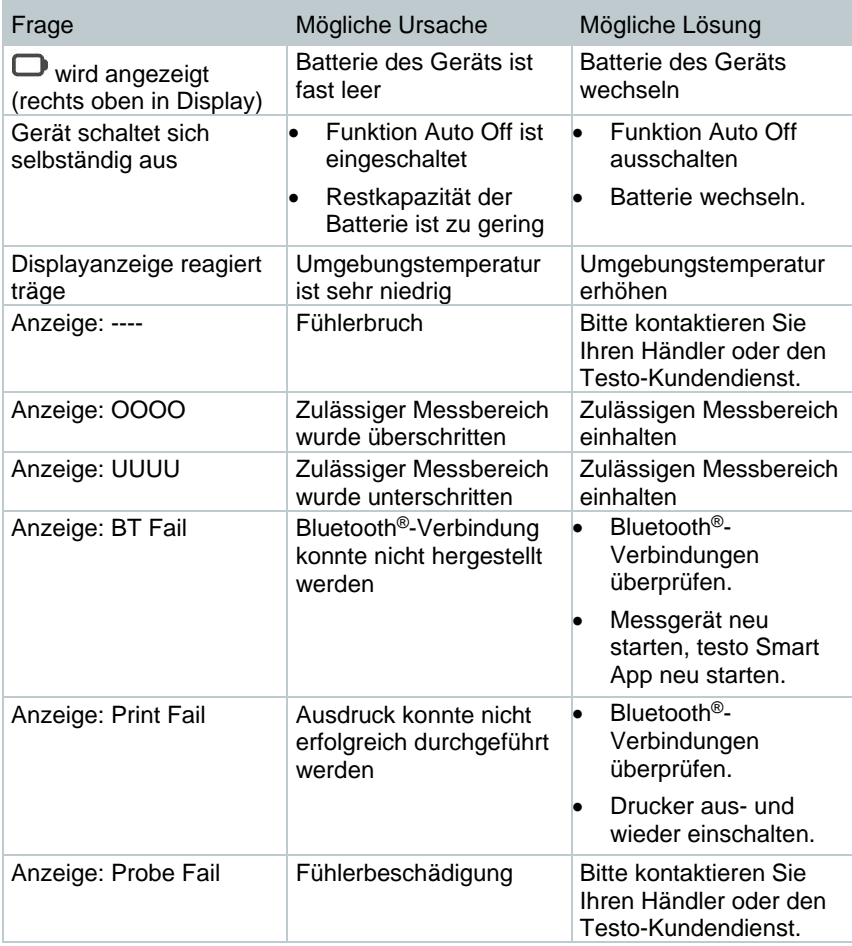

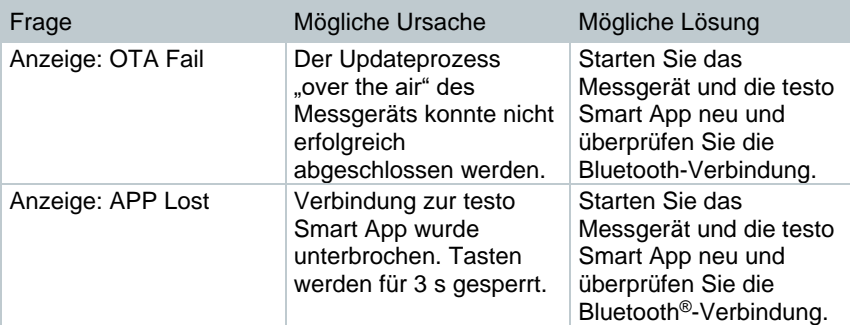

Falls wir Ihre Frage nicht beantworten konnten: Wenden Sie sich bitte an Ihren Händler oder den Testo-Kundendienst. Kontaktdaten siehe Rückseite dieses Dokuments oder Internetseite www.testo.com/service-contact.

# **Zubehör und Ersatzteile**

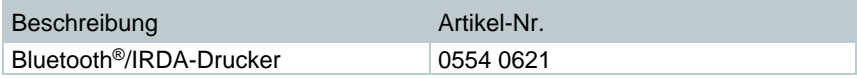

Eine vollständige Liste aller Zubehör- und Ersatzteile finden Sie in den Produktkatalogen und -broschüren oder im Internet unter: www.testo.com

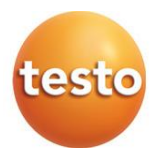

# **Testo SE & Co. KGaA**

Celsiusstr. 2 79822 Titisee-Neustadt Germany Tel.: +49 7653 681-0 E-Mail: info@testo.de www.testo.de